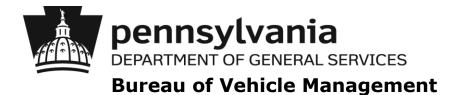

# Agency FleetFocus M5 Instructions COMMUTE USAGE ENTRY

Monthly Mileage Usage

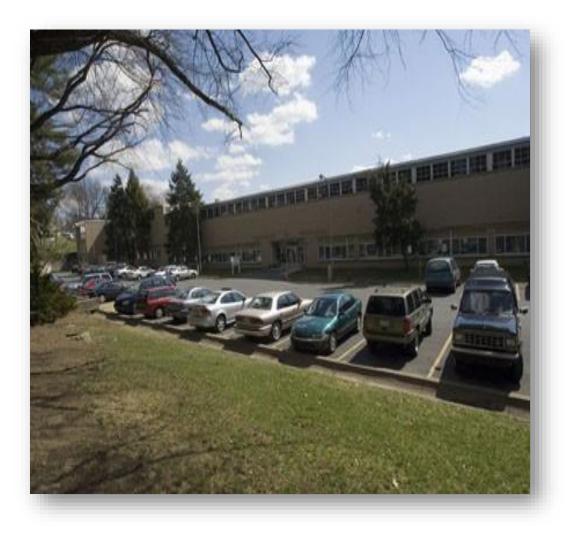

August 1, 2019

# **Table of Contents**

| What is FleetFocus M5?                            | . 1 |
|---------------------------------------------------|-----|
| M5 Accounts                                       | . 1 |
| Entering Monthly Mileage Usage                    | . 1 |
| T Requirements                                    | . 2 |
| Things to Remember                                | . 3 |
| Accessing M5                                      | . 3 |
| Commute Usage Entry                               | . 6 |
| Querying M5 for Commute Usage History             | 13  |
| Error Reporting and Assistance with FleetFocus M5 | 15  |

#### WHAT IS FLEETFOCUS M5?

FleetFocus M5 (M5) is a comprehensive vehicle management system used to track and manage the Commonwealth Fleet. It provides a common repository for all automotive information, such as but not limited to, the following:

- Vehicle maintenance
- Operating expenses
- Fleet utilization

M5 has security measures embedded within the system allowing users access to only the vehicles assigned to their specific agency or included in their security permissions. With the exception of Bureau of Vehicle Management (BVM) staff members, users of one agency **cannot** access or view information pertaining to vehicles assigned to another agency. Agency access is limited to read-only capabilities in most instances with limited update capabilities in selected screens or frames.

# M5 ACCOUNTS

To access M5, users must first be established within the M5 system. To obtain an account, a request must be submitted to BVM M5 Administrators (M5 Administrators) at <u>RA-m5administrators@pa.gov</u> by the agency's automotive liaison. If the automotive liaison is not available to submit the request, the request must be sent by the automotive liaison's director.

Each individual accessing the M5 system must have their own individual account. This requirement is necessary due to Commonwealth security and M5 auditing requirements.

If a user should change job positions, transfer to another agency, or depart from Commonwealth employment, it is the responsibility of the automotive liaison to notify the M5 Administrator(s) to have that specific user disabled from accessing the M5 application.

# ENTERING MONTHLY MILEAGE USAGE

 Vehicle Operators must record monthly mileage information for passenger units that do NOT have Telematics installed on the Commonwealth of Pennsylvania Monthly Automotive Report (STD-554). Recorded information must include a daily breakdown of all miles driven delineated between business, commute and personal (as applicable) and a monthly total of days with business miles greater than zero. To access the "STD-554 directions and form", press "Ctrl" on your "keyboard" and click the following link: <u>https://www.dgs.pa.gov/Vehicle-Management/Pages/Policies-Manuals-Forms.aspx</u>

Once the page loads, scroll down until you see "STD FORMS".

 If you need instructions on how to complete the "STD-554", click on "How to Correctly Complete a STD-554.ppt"

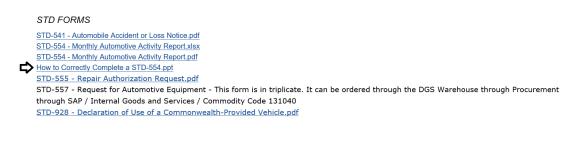

Click "Open"

|                                                                                          | <u>.</u>      |
|------------------------------------------------------------------------------------------|---------------|
| Do you want to open How to Correctly Complete an STD-554.pptx (1.86 MB) from dgs.pa.gov? | Open Cancel × |
|                                                                                          |               |

# The instructions will open in a "PowerPoint" presentation

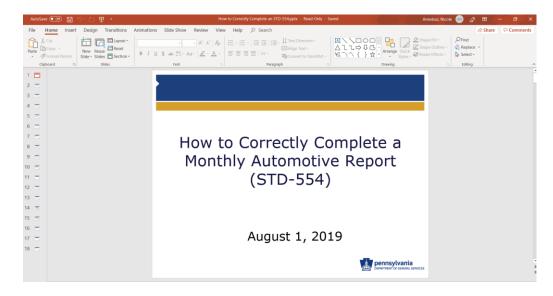

 When you are ready to complete the "STD-554", click on "STD-554 – Monthly Automotive Activity Report.xlsx"

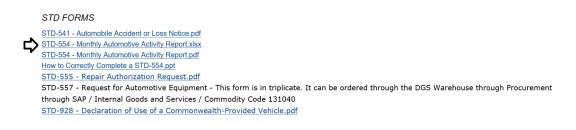

# o Click "Open"

Do you want to open STD-554.xlsx (47.4 KB) from dgs.pa.gov?

#### o Click "STD-554"

|    | A B                                                                                                    |                                                                                                    |  |  |  |  |  |  |  |  |  |
|----|----------------------------------------------------------------------------------------------------|----------------------------------------------------------------------------------------------------|--|--|--|--|--|--|--|--|--|
| 1  | N                                                                                                    | IONTHLY AUTOMOTIVE REPORT<br>Field Descriptions and Directions                                                                                                    |  |  |  |  |  |  |  |  |  |
| 2  | Unle                                                                                                    | ss otherwise noted, all fields are required.                                                                                                    |  |  |  |  |  |  |  |  |  |
| 3  |                                                                                                    | RSION IS FOR USERS OF MICROSOFT OFFICE EXCEL                                                                                                    |  |  |  |  |  |  |  |  |  |
| 4  | FIELD NAME:                                                                                                    | DESCRIPTION/INSTRUCTION:                                                                                                    |  |  |  |  |  |  |  |  |  |
| 5  | Unit Number:                                                                                                    | Enter the Equipment Number of the vehicle with or without dashes.                                                                                                    |  |  |  |  |  |  |  |  |  |
| 6  | Month/Year:                                                                                                    | Enter the month and year for which you are collecting data. The worksheet will automatically<br>format the month and year as, Month-Year. For example, if June 2011 is entered, the worksheet<br>will format as "Jun-2011."                                          |  |  |  |  |  |  |  |  |  |
| 7  | Permanently Assigned Driver Name:                                                                                                    | If this vehicle is permanently assigned to one driver, enter the driver's name. If this vehicle is a po<br>vehicle, leave this field blank.                                                                                                    |  |  |  |  |  |  |  |  |  |
| 8  | Personnel Number:                                                                                                    | Enter the employee number for the permanently assigned driver. If this vehicle is a pool vehicle, leave this field blank.                                                                                                    |  |  |  |  |  |  |  |  |  |
| 9  | License Plate No.                                                                                                    | Enter the license plate for the unit number identified.                                                                                                    |  |  |  |  |  |  |  |  |  |
| 10 | 0 Overnight Parking: Check ONE box to indicate whether the vehicle's overnight parking location is the driver resid                                                                                                    |                                                                                                    |  |  |  |  |  |  |  |  |  |
| 11 | Division or Unit:                                                                                                    | Enter the Bureau, Division, or Unit to which the vehicle is assigned.                                                                                                    |  |  |  |  |  |  |  |  |  |
| 12 | Agency:                                                                                                    | Enter the Agency to which the vehicle is assigned.                                                                                                    |  |  |  |  |  |  |  |  |  |
| 13 | Enter the calendar date as <b>"M/D/YR"</b> for the date on which vehicle usage is recorded. For Exam<br>June 16, 2011 should be entered as 6/16/11. The worksheet will format the date as "16" once yu<br>tab to the next field. If the car is driven multiple trips on the same day by ONE driver, one entry p<br>day is sufficient (with all destinations listed). If the car is driven multiple strips on the same day b<br>MULTIPLE drivers, a new entry should be made for each driver. |                                                                                                    |  |  |  |  |  |  |  |  |  |
| 14 | Starting Odometer:                                                                                                    | Enter the ODOMETER reading as it appears when the driver enters the vehicle. Once Ending<br>Odometer for the previous entry has been accepted, and the next date field entered, the Ending<br>Odometer will pre-populate as the Starting Odometer for the new entry. |  |  |  |  |  |  |  |  |  |
|    | DEFINITIONS STD-554 Sh                                                                                                    | eet4   +                                                                                                    |  |  |  |  |  |  |  |  |  |

ŋ

Open Cancel ×

• You are now ready to complete the "STD-554"

|          | В                  | С                              | D                              | E                 | F                | G                  | Н                       | I                                                             | J                                  | K               | L            |  |  |
|----------|--------------------|--------------------------------|--------------------------------|-------------------|------------------|--------------------|-------------------------|---------------------------------------------------------------|------------------------------------|-----------------|--------------|--|--|
| 2        | PA                 | penr                           | nsylva                         | nia               |                  |                    |                         | COMMONWEALTH OF PEI<br>MONTHLY AUTOMOTIVE REI<br>(REV 9/1/11) |                                    |                 |              |  |  |
| 3<br>4   | UNIT NUMBER: MONTH |                                |                                |                   | MONT             | H/YR:              |                         |                                                               |                                    |                 |              |  |  |
| 5<br>6   | LICENSE            | ENSE PLATE NO.:                |                                |                   |                  | OVERNIGHT PARKING: |                         | DIVISION OR UNIT:                                             | AGENCY:                            | :               |              |  |  |
| 7<br>8   | DATE               | ODOMETE<br>STARTING<br>MILEAGE | R READING<br>ENDING<br>MILEAGE | BUSINESS<br>MILES | COMMUTE<br>MILES | PERSONAL<br>MILES  | TOTAL<br>DAILY<br>MILES | DESTINATIONS<br>(LIST ALL DAILY DESTINATIONS)                 | DRIVER NAME<br>(Pool Vehicle Only) | FUEL<br>GALLONS | FUEL<br>COST |  |  |
| 9        |                    |                                |                                |                   |                  |                    |                         |                                                               |                                    |                 |              |  |  |
| 10<br>11 |                    |                                |                                |                   |                  |                    |                         |                                                               |                                    |                 |              |  |  |
| 12       |                    |                                |                                |                   |                  |                    |                         |                                                               |                                    |                 |              |  |  |
| 13       |                    |                                |                                |                   |                  |                    |                         |                                                               |                                    |                 |              |  |  |

- VERY IMPORTANT, do NOT close the Excel spreadsheet when you are finished. You need to first "Save" the spreadsheet, so you don't lose the information you just entered
- o Click "File"

| AutoSave Off                               | <b>B</b> 9.6.         | ÷                          |          |
|--------------------------------------------|-----------------------|----------------------------|----------|
| File Home                                  | Insert Page La        | yout Formulas              | Data Re  |
| Paste Cut                                  | Calibri               | • 11 • A^                  |          |
| → Sormat Pa                                | inter B I U           | -   <u>-   </u> - <u>-</u> | <u> </u> |
| Clipboard                                  | F5                    | Font                       | 5        |
| l10 ·                                      | $\times \checkmark f$ | r l                        |          |
| A B C                                      | D F                   |                            |          |
| A D C                                      | D E                   | F G H                      |          |
|                                            | Insylvania            | F G H                      | CO<br>MC |
| 2<br>3 UNIT NUMBER                         | Insylvania            | MONTH/YR:                  |          |
| 2<br>3<br>4                                | Insylvania            | MONTH/YR:                  | MC       |
| 2<br>3 UNIT NUMBER<br>4<br>5 LICENSE PLATE | Insylvania            | MONTH/YR:                  |          |
| 2 UNIT NUMBER<br>4<br>5 LICENSE PLATE<br>6 | Insylvania            | MONTH/YR:                  |          |

o Click "Save As" and then click "Browse"

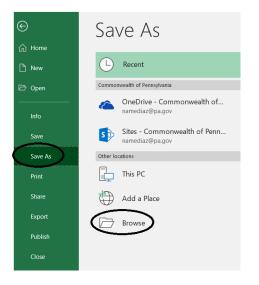

• Click "Desktop"

Next to "File name", name the file "Unit (whatever the actual unit number is) STD-554"

| X Save As                                                                                                    |                         |   |       |           |        |    |               |             |       | ×      |
|----------------------------------------------------------------------------------------------------|-------------------------|---|-------|-----------|--------|----|---------------|-------------|-------|--------|
| ← → × ↑ 📕                                                                                                    | > This PC > Desktop     |   |       |           | ~ Ū    | Se | arch Desktop  |             |       | Q      |
| Organize 🔹 New                                                                                                    | v folder                |   |       |           |        |    |               | *<br>*<br>* | •     | ?      |
| <ul> <li>This PC</li> <li>3D Objects</li> <li>Desktop</li> <li>Documents</li> <li>Downloads</li> <li>Music</li> <li>Pictures</li> </ul> |                         | ^ | Name  | ^         |        |    | Date modified |             | Туре  |        |
| 📔 Videos 😃 Windows (C:)                                                                                                    |                         | ~ | <     |           |        |    | _             |             |       | >      |
| File name:                                                                                                    | Unit XXXXXXXX STD-554.  |   |       |           |        |    |               |             |       | ~      |
| Save as type:                                                                                                    | Excel Workbook (*.xlsx) |   |       |           |        |    |               |             |       | $\sim$ |
| Authors:                                                                                                    | wilward                 |   | Tags: | Add a tag |        |    |               |             |       |        |
|                                                                                                    | Browser View Options    |   |       | Save Thu  | mbnail | _  |               |             |       |        |
| ∧ Hide Folders                                                                                                    |                         |   |       |           | Tools  |    | Save          | С           | ancel |        |

2. "Automotive Liaisons" or designated "M5 agency users" must collect "STD-554(s)" from operators and dispatchers, and then enter the "STD-554" data into "M5" on the "Commute Usage Entry" frame. BVM will provide a listing of all passenger units for each reporting month as well as a reporting timeline and schedule. Agencies should not enter monthly mileage information until directed to do so and provided with this information.

Unless otherwise informed by BVM, monthly mileage information must be entered by the 15<sup>th</sup> of the following month (i.e., December mileage will be due on January 15<sup>th</sup>).

Starting August 1, 2018, passenger units that have telematics installed do not require mileage entry.

#### IT REQUIREMENTS

Client workstations should be at least 1 GHz Pentium III running Windows 2000, Windows XP SP3, Vista, or Windows 7 Operating System. Minimum 512 MB RAM. 1 GB hard disk drive space. Minimum screen resolution of 1024 x 768 pixels.

FleetFocus M5 requires Internet Explorer 6.0 or higher and the free Adobe Viewer add-in.

Have your agency IT organization verify the following Internet Explorer settings for each user PC, prior to accessing M5. After changes, close all browser windows and log back into the application.

- 1. Tools, Internet Options, Advanced Tab: un-check Enable Third-Party Browser Extensions; check Enable Integrated Windows Authentication
- 2. Tools, Internet Options, Security Tab, Trusted Sites: enter your site URL (https://www.fleetfocusm5.state.pa.us)
- 3. Tools, Internet Options, Delete Files, Delete All Off-line content
- Tools, Internet Options, Delete Cookies Settings, Temporary Internet Files, Check for newer versions of stored pages: Every time I visit the webpage
- 5. Verify ActiveX Settings:

Tools, Internet Options, Security Tab, Trusted Sites, Custom Level, ActiveX controls and plug-ins:

- a. Automatic prompting for ActiveX controls ENABLE
- b. Binary and script behaviors ENABLE
- c. Download signed ActiveX controls ENABLE
- d. Download unsigned ActiveX controls PROMPT
- e. Initialize and script ActiveX controls not marked as safe PROMPT
- f. Run ActiveX controls and plug-ins ENABLE
- g. Script ActiveX controls marked safe for scripting ENABLE

User Authentication, Logon:

Automatic logon with current user name and password

6. Tools, Pop-up Blocker, Turn On Pop-up Blocker (unchecked)

### THINGS TO REMEMBER

- All entries must be supported with an STD-554.
- Entries must be entered in chronological order by month (i.e., enter July mileage before entering August mileage).
- Data must be entered for every Commonwealth passenger vehicle that does NOT have Telematics installed, (determined by BVM and confirmed with each agency monthly), for every month.
- Once an entry has been saved, users will not be able to correct or delete the record. The M5 Administrator will assist users in correcting/deleting any errors made on saved entries. When encountering errors, users <u>must submit a screenshot showing both the unit number and error message</u>. This screenshot and the respective STD-554 must be emailed to the M5 Administrators at <u>RA-m5administrators@pa.gov</u> in order for the correction to be made.
- Agencies must maintain STD-554(s) according to the Commonwealth's record retention and disposition schedule to support data entered. BVM may request these records for auditing purposes.

### ACCESSING M5

- 1. Open Internet Explorer (IE)
- 2. Access the M5 internet web-based application by pressing Ctrl on your keyboard and clicking the following link:

https://fleetfocus.assetworks.com/m5web/presentation/common/CSILogon.aspx?m5 site=pa\_prod

3. Type your "User name", "Password" and then click "Log In"

Your login screen will resemble the following:

AssetW**O**RKS

| User name            |                          | ¢           |
|----------------------|--------------------------|-------------|
| Password:            |                          |             |
| Location:            |                          |             |
| □ Rememi<br>□ Change | ber My Logon<br>password | Information |
| Change               | password                 |             |

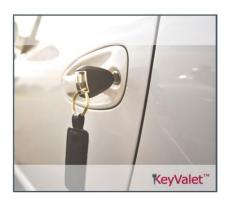

4. "Internet Explorer" will then open the "M5 Home Page" and your screen will resemble the following:

| ssetWORKS Menu Search                                                                                                    | Location: VMMAIN - DGS VEHICLE MAINTEN      *                                                                                                    |
|----------------------------------------------------------------------------------------------------|----------------------------------------------------------------------------------------------------|
|                                                                                                    | ary Desthboard A Record Hotifications                                                                                                    |
| Home M5 ADMINISTRATION Favorites Hist                                                                                                    | ary Dashboard 🗛 Reports Notifications                                                                                                    |
| Save Dundo Refresh X Dela                                                                                                    | te Prind                                                                                                    |
| /elcome                                                                                                    |                                                                                                    |
| My Favorites 🥒                                                                                                    |                                                                                                    |
|                                                                                                    | WELCOME TO THE DEPARTMENT OF GENERAL SERVICE SUBUREAU OF VEHICLE MANAGEMENT MS FLEET MANAGEMENT SYSTEM.                                                                                                    |
|                                                                                                    |                                                                                                    |
|                                                                                                    | s can be found at the <u>IDSSIVM Policy Websage</u> .<br>rude can be found at the <u>IDSSIVM Auto Lisison Webpage</u> .                                                                                                    |
| Bureau of Vehicle Management Policies and Form<br>Information regarding the AssetWorks MSv15 upg                                                                                                    |                                                                                                    |
| nformation regarding the AssetWorks M5v15 upg                                                                                                    | rade can be found at the DGSIBVM Auto Liaison Webpage.                                                                                                    |
| Information regarding the AssetWorks M5v15 upg                                                                                                    | rade can be found at the <u>IDGS BVM Auto Linkson Webpage</u> .<br>NEWS:                                                                                                    |
| nformation regarding the AssetWorks M5v15 upg<br>** As of August 1, 2<br>GOOD NEW3:: The issues with the "Work C                                                                                                    | rade can be found at the <u>DOSENVM Auto Liaison Webpage</u> .<br>NEWS:<br>918, all units <u>with a telematica device</u> are no longer required to enter monthly mileage information using the Commute Usage Entry frame.                                                                                                    |
| Information regarding the AssetWorks MSv15 upg                                                                                                    | Inde can be found at the <u>DOS.NYM Antic Linson Webbage</u> .<br>NEWS:<br>916, all units <u>with a telematics device</u> are no longer required to enter monthly mileage information using the Commute Usage Entry frame.<br>Inter Detail Report <sup>®</sup> have been resolved. Agencies are now able to run the "Work Order Detail Report <sup>®</sup> to acquire maintenance/repair costs for any units assigned<br>ency. Should you continue to experience any issues with this report contact the MS Administrator at (717) 705-8583 or at <u>incolling@n.dov</u> .<br>Tassword Parameters have changed. Passwords <u>must</u> be at least 12-characters in length <u>and</u> meet the following criteria: |
| Information regarding the AssetWorks MSvF3 upg<br>As of August 1, 2<br>GOOD NEWSI: The issues with the "Work C<br>to their individual ag<br>Effective February 5th, 2019, MS 5<br>Contain at least one effect of the | Inde can be found at the <u>DOS.NYM Antic Linson Webbage</u> .<br>NEWS:<br>916, all units <u>with a telematics device</u> are no longer required to enter monthly mileage information using the Commute Usage Entry frame.<br>Inter Detail Report <sup>®</sup> have been resolved. Agencies are now able to run the "Work Order Detail Report <sup>®</sup> to acquire maintenance/repair costs for any units assigned<br>ency. Should you continue to experience any issues with this report contact the MS Administrator at (717) 705-8583 or at <u>incolling@n.dov</u> .<br>Tassword Parameters have changed. Passwords <u>must</u> be at least 12-characters in length <u>and</u> meet the following criteria: |

The Home Page will display important information such as:

- DGS/BVM Policy Webpage link
- DGS/BVM Auto Liaison Webpage link
- o M5 News
- Reports
- Month Mileage Entries
- Contact for Questions or Concerns

### \*Please check back often as this information could change periodically\*

5. Click inside the "box" next to "Menu" and type "Commute Usage Entry"

| AssetWORKS MENU                     | Q Search Frames and Reports                                     |
|-------------------------------------|-----------------------------------------------------------------|
| Home Favorites <sup>C</sup> ~ F     | listory ~ Reports <sup>0</sup> Dashboard <sup>1</sup>           |
|                                     |                                                                 |
| AssetWORKS MENU                     | Q     Search Frames and Reports       commute usage entry     X |
| Home Favorites <sup>C</sup> ~ Histo |                                                                 |
| SAVE UNDO REFRE                     | Commute Usage Entry                                             |
| Tech Open Number                    |                                                                 |

6. Your M5 frame should now resemble the screenshot below

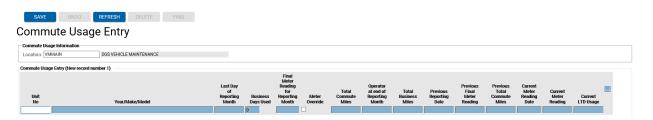

This frame is used to enter data from the STD-554 for all passenger vehicles (determined by BVM and confirmed with each agency monthly assigned to your agency). An entry must be made for every passenger vehicle that does NOT have telematics installed, for every calendar month and must be supported by a completed STD-554.

# COMMUTE USAGE ENTRY FRAME

Agencies may choose to enter mileage for units with telematic devices. However, it is NOT required by BVM. If agencies choose to enter mileage for units with telematics and receive an error message, errors will not be resolved until all errors for required units are addressed.

1. Click in the blank field directly under the "Unit No" column name, as shown below.

| Commute Usag             | je Entry                |                                      |                       |           |                   |                           |                                             |                            |                               |                                       |                                       |                                     |                             |                      |
|--------------------------|-------------------------|--------------------------------------|-----------------------|-----------|-------------------|---------------------------|---------------------------------------------|----------------------------|-------------------------------|---------------------------------------|---------------------------------------|-------------------------------------|-----------------------------|----------------------|
| Commute Usage Informatio | n                       |                                      |                       |           |                   |                           |                                             |                            |                               |                                       |                                       |                                     |                             |                      |
| Location: VMMAIN         | DGS VEHICLE MAINTENANCE |                                      |                       |           |                   |                           |                                             |                            |                               |                                       |                                       |                                     |                             |                      |
| Commute Usage Entry (New | record number 1)        |                                      |                       |           |                   |                           |                                             |                            |                               |                                       |                                       |                                     |                             |                      |
| Unit<br>No               | Year/Make/Model         | Last Day<br>of<br>Reporting<br>Month | Business<br>Days Used | Reporting | Meter<br>Override | Total<br>Commute<br>Miles | Operator<br>at end of<br>Reporting<br>Month | Total<br>Business<br>Miles | Previous<br>Reporting<br>Date | Previous<br>Final<br>Meter<br>Reading | Previous<br>Total<br>Commute<br>Miles | Current<br>Meter<br>Reading<br>Date | Current<br>Meter<br>Reading | Current<br>LTD Usage |
| •                        |                         |                                      | 0                     | Month     |                   |                           |                                             |                            |                               |                                       |                                       |                                     |                             |                      |

2. Enter the "Unit No" (as reflected on the STD-554) without dashes as shown below. Next, click the "tab key" on your keyboard to advance to the "Business Days Used" field as shown below.

| Commute Usage Er                  | ntry                    |                                      |                       |                                                        |                   |                           |                                             |                            |                               |                                       |                                       |                                     |                             |                      |
|-----------------------------------|-------------------------|--------------------------------------|-----------------------|--------------------------------------------------------|-------------------|---------------------------|---------------------------------------------|----------------------------|-------------------------------|---------------------------------------|---------------------------------------|-------------------------------------|-----------------------------|----------------------|
| Commute Usage Information         |                         |                                      |                       |                                                        |                   |                           |                                             |                            |                               |                                       |                                       |                                     |                             |                      |
| Location: VMMAIN                  | DGS VEHICLE MAINTENANCE |                                      |                       |                                                        |                   |                           |                                             |                            |                               |                                       |                                       |                                     |                             |                      |
| Commute Usage Entry (New record r | umber 1)                |                                      |                       |                                                        |                   |                           |                                             |                            |                               |                                       |                                       |                                     |                             |                      |
| Unit<br>No<br><b>Ç</b>            | Year/Make/Model         | Last Day<br>of<br>Reporting<br>Month | Business<br>Days Used | Final<br>Meter<br>Reading<br>for<br>Reporting<br>Month | Meter<br>Override | Total<br>Commute<br>Miles | Operator<br>at end of<br>Reporting<br>Month | Total<br>Business<br>Miles | Previous<br>Reporting<br>Date | Previous<br>Final<br>Meter<br>Reading | Previous<br>Total<br>Commute<br>Miles | Current<br>Meter<br>Reading<br>Date | Current<br>Meter<br>Reading | Current<br>LTD Usage |
| 007111799 2016 FORD EXPLOR        | ER                      | 09/30/2018                           | 0                     |                                                        |                   | 0                         | SMITH JANE                                  | 1466                       | 03/31/2018                    | 21418                                 | 0                                     | 04/04/2018                          | 21492                       | 21487                |
|                                   |                         |                                      | 0                     |                                                        |                   |                           |                                             |                            |                               |                                       |                                       |                                     |                             |                      |

3. Verify that the "Last Day of Reporting Month" accurately reflects the last calendar day of the month for which you are entering data. (If the vehicle is new and does NOT have prior entries, place your cursor in this field and enter the correct calendarend date)

Mileage must be entered in consecutive monthly order. Do not skip a month. Please note that if you skip a month, we will need to delete any future dated mileage entries so that you can enter the skipped month's data. You will also need to re-enter the deleted month's mileage as well.

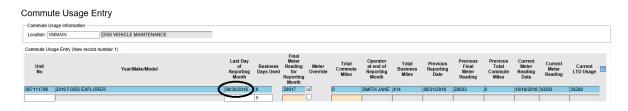

4. Next you will need to enter the "Business Days Used" (as reflected on the STD-554). This field initially populates with a "0". Enter the number of "<u>Business Days</u>' (i.e., do not include commute only or personal days). Then tab to advance to "Final Meter Reading for Reporting Month".

| Commu       | te Usage Entry                                |                                      |                       |                   |                           |                                             |                            |                               |                                       |                                       |                                     |                             |                      |
|-------------|-----------------------------------------------|--------------------------------------|-----------------------|-------------------|---------------------------|---------------------------------------------|----------------------------|-------------------------------|---------------------------------------|---------------------------------------|-------------------------------------|-----------------------------|----------------------|
| Commute Us  | age Information IMAIN DGS VEHICLE MAINTENANCE |                                      |                       |                   |                           |                                             |                            |                               |                                       |                                       |                                     |                             |                      |
| Commute Usa | ge Entry (New record number 1)                |                                      |                       |                   |                           |                                             |                            |                               |                                       |                                       |                                     |                             |                      |
| Unit<br>No  | Year/Make/Model                               | Last Day<br>of<br>Reporting<br>Month | Business<br>Days Used | Meter<br>Override | Total<br>Commute<br>Miles | Operator<br>at end of<br>Reporting<br>Month | Total<br>Business<br>Miles | Previous<br>Reporting<br>Date | Previous<br>Final<br>Meter<br>Reading | Previous<br>Total<br>Commute<br>Miles | Current<br>Meter<br>Reading<br>Date | Current<br>Meter<br>Reading | Current<br>LTD Usage |
| 007111799   | 2016 FORD EXPLORER                            | 09/30/2018                           | 8                     |                   | 0                         | SMITH JANE                                  | 1053                       | 08/31/2018                    | 28503                                 | 0                                     | 10/18/2018                          | 30293                       | 30288                |
|             |                                               |                                      | 0                     |                   |                           |                                             |                            |                               |                                       |                                       |                                     |                             |                      |

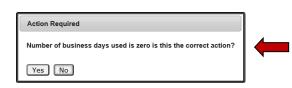

If you left a zero in the "Business Days Used" field, you will receive this confirmation action dialog screen once you attempt to save the record. By selecting "Yes", the system will proceed in saving your record. By selecting "No", you will be returned to the Commute Usage Entry screen to modify the record. 5. Next, enter the "Final Meter Reading for Reporting Month" (as reflected on the STD-554). Please ensure the number entered in the "Final Meter Reading for Reporting Month" field represents the final odometer reading as recorded on the STD-554.

Do not use a comma or decimal point. (i.e., if the mileage is 29,123.5, type 29124 as the Final Meter Reading) Next, click the tab key to advance to "Total Commute Miles", as shown below.

|              | e Usage Entry                 |                                      |                       |                                                        |                   |                           |                                             |                            |                               |                                       |                                       |                                     |                             |         |
|--------------|-------------------------------|--------------------------------------|-----------------------|--------------------------------------------------------|-------------------|---------------------------|---------------------------------------------|----------------------------|-------------------------------|---------------------------------------|---------------------------------------|-------------------------------------|-----------------------------|---------|
| Commute Usa  | -                             |                                      |                       |                                                        |                   |                           |                                             |                            |                               |                                       |                                       |                                     |                             |         |
| Commute Usag | e Entry (New record number 1) |                                      |                       |                                                        |                   |                           |                                             |                            |                               |                                       |                                       |                                     |                             |         |
| Unit<br>No   | Year/Make/Model               | Last Day<br>of<br>Reporting<br>Month | Business<br>Days Used | Final<br>Meter<br>Reading<br>for<br>Reporting<br>Month | Meter<br>Override | Total<br>Commute<br>Miles | Operator<br>at end of<br>Reporting<br>Month | Total<br>Business<br>Miles | Previous<br>Reporting<br>Date | Previous<br>Final<br>Meter<br>Reading | Previous<br>Total<br>Commute<br>Miles | Current<br>Meter<br>Reading<br>Date | Current<br>Meter<br>Reading | Current |
| 007111799    | 2016 FORD EXPLORER            | 09/30/2018                           | 8                     | 28917                                                  |                   | 0                         | SMITH JANE                                  | 1053                       | 08/31/2018                    | 28503                                 | 0                                     | 10/18/2018                          | 30293                       | 30288   |
|              |                               |                                      | 0                     | Û                                                      |                   |                           |                                             |                            |                               |                                       |                                       |                                     |                             |         |

6. Next, enter the "Total Commute Miles" (as reflected on the STD-554). If you don't have any, enter 0.

Do not use a comma or decimal point. (i.e., if the mileage is 253.4, type 253 as the Total Commute Miles) Next, click the tab key.

Note: For those employees who are allowed to log personal miles as part of their executive compensation package and are taxed accordingly, the Automotive Liaison or agency user must add the total commute and personal miles and enter the sum in the "Total Commute Miles" field.

| Commu                     | te Usage Entry                  |                                      |                       |                                                        |                   |                           |                                             |                            |                               |                                       |                                       |                                     |                             |                      |
|---------------------------|---------------------------------|--------------------------------------|-----------------------|--------------------------------------------------------|-------------------|---------------------------|---------------------------------------------|----------------------------|-------------------------------|---------------------------------------|---------------------------------------|-------------------------------------|-----------------------------|----------------------|
| Commute U:<br>Location: V | sage Information                |                                      |                       |                                                        |                   |                           |                                             |                            |                               |                                       |                                       |                                     |                             |                      |
| Commute Us                | age Entry (New record number 1) |                                      |                       |                                                        |                   |                           |                                             |                            |                               |                                       |                                       |                                     |                             |                      |
| Unit<br>No                | YeariMake/Model                 | Last Day<br>of<br>Reporting<br>Month | Business<br>Days Used | Final<br>Meter<br>Reading<br>for<br>Reporting<br>Month | Meter<br>Override | Total<br>Commute<br>Miles | Operator<br>at end of<br>Reporting<br>Month | Total<br>Business<br>Miles | Previous<br>Reporting<br>Date | Previous<br>Final<br>Meter<br>Reading | Previous<br>Total<br>Commute<br>Miles | Current<br>Meter<br>Reading<br>Date | Current<br>Meter<br>Reading | Current<br>LTD Usage |
| 007111799                 | 2016 FORD EXPLORER              | 09/30/2018                           | 8                     | 28917                                                  |                   | 0                         | SMITH JANE                                  | 1053                       | 08/31/2018                    | 28503                                 | 0                                     | 10/18/2018                          | 30293                       | 30288                |
|                           |                                 |                                      | 0                     |                                                        |                   |                           |                                             |                            |                               |                                       |                                       |                                     |                             | 1                    |

At this point, please review the entire row for accuracy. If corrections are required, make them now. Click in the field to be corrected and re-enter the information.

<u>Once a row is saved, you cannot make corrections</u>. If you need assistance, please contact the M5 Administrators at <u>RA-m5administrators@pa.gov</u> before you save the entry.

Please note the "Total Business Miles" field does not update until after you have saved the record.

7. After you verified everything is correct, click "Save" as shown below.

| AssetWORK             | S Menu Search 💌                       | Location: VMMAIN - DGS V                        | HICLE MAINTE           | N *   |          |                           |                                             |                            |                               |                                       |                                       |                                     |                             |                      |
|-----------------------|---------------------------------------|-------------------------------------------------|------------------------|-------|----------|---------------------------|---------------------------------------------|----------------------------|-------------------------------|---------------------------------------|---------------------------------------|-------------------------------------|-----------------------------|----------------------|
| Home M5 ADMINIS       | TRATION Favorites History Dashboard 🛕 | Reports <sup>0</sup> Notifications <sup>0</sup> |                        |       |          |                           |                                             |                            |                               |                                       |                                       |                                     |                             |                      |
| 🔚 Save 🖉 Un           | do 🔞 Refresh 🗶 Delete 🖉 Find          |                                                 |                        |       |          |                           |                                             |                            |                               |                                       |                                       |                                     |                             |                      |
| Commute Us            | age Entry                             |                                                 |                        |       |          |                           |                                             |                            |                               |                                       |                                       |                                     |                             |                      |
| Commute Usage Inform  |                                       |                                                 |                        |       |          |                           |                                             |                            |                               |                                       |                                       |                                     |                             |                      |
| Location: VMMAIN      | DGS VEHICLE MAINTENANCE               |                                                 |                        |       |          |                           |                                             |                            |                               |                                       |                                       |                                     |                             |                      |
| Commute Usage Entry ( | New record number 1)                  |                                                 |                        | Final |          |                           |                                             |                            |                               |                                       |                                       |                                     |                             |                      |
| Unit<br>No            | Year/Make/Model                       | Last D<br>of<br>Report<br>Mont                  | Busines<br>ng Days Use |       | Override | Total<br>Commute<br>Miles | Operator<br>at end of<br>Reporting<br>Month | Total<br>Business<br>Miles | Previous<br>Reporting<br>Date | Previous<br>Final<br>Meter<br>Reading | Previous<br>Total<br>Commute<br>Miles | Current<br>Meter<br>Reading<br>Date | Current<br>Meter<br>Reading | Current<br>LTD Usage |
| 007111799 2016 FO     | RD EXPLORER                           | 09/30/20                                        |                        | 28917 | Ц        | 0                         | SMITH JANE                                  | 414                        | 08/31/2018                    | 28503                                 | 0                                     | 10/18/2018                          | 30293                       | 30288                |
|                       |                                       |                                                 | 0                      |       |          |                           |                                             |                            |                               |                                       |                                       |                                     |                             |                      |

If no error message appears, the record has been saved.

Should an error message appear, <u>take a screenshot of the error message</u> and email the M5 Administrators resource account box at <u>RA-</u><u>m5administrators@pa.gov</u> for assistance. Please make sure your screenshot captures the "unit number" so that the M5 Administrators can troubleshoot the error.

Please make sure to keep all STD-554(s) on file at your respective agency should an audit be conducted. You will need these records in order to justify keeping any vehicle that do not meet the minimum usage standards (measured over a six-month period).

After the record has been saved successfully, the "Total Business Miles" column is automatically populated, as shown below.

| Commute       | Usage Entry                 |                                      |                       |                                                        |                   |                           |                                             |                            |                               |                                       |
|---------------|-----------------------------|--------------------------------------|-----------------------|--------------------------------------------------------|-------------------|---------------------------|---------------------------------------------|----------------------------|-------------------------------|---------------------------------------|
| Commute Usage | Information                 |                                      |                       |                                                        |                   |                           |                                             |                            |                               |                                       |
| Location: VMM | IN DGS VEHICLE MAINTENANCE  |                                      |                       |                                                        |                   |                           |                                             |                            |                               |                                       |
| Commute Usage | Entry (New record number 1) |                                      |                       |                                                        |                   |                           |                                             |                            |                               |                                       |
| Unit<br>No    | Year/Make/Model             | Last Day<br>of<br>Reporting<br>Month | Business<br>Days Used | Final<br>Meter<br>Reading<br>for<br>Reporting<br>Month | Meter<br>Override | Total<br>Commute<br>Miles | Operator<br>at end of<br>Reporting<br>Month | Total<br>Business<br>Miles | Previous<br>Reporting<br>Date | Previous<br>Final<br>Meter<br>Reading |
| 007111799 20  | 16 FORD EXPLORER            | 09/30/2018                           | 8                     | 29360                                                  |                   | 0                         | SMITH JANK                                  | 857                        | 08/31/2018                    | 28503                                 |
|               |                             |                                      | 0                     |                                                        |                   |                           |                                             | $\sim$                     |                               |                                       |

The number in the "Total Business Miles" field should match the total business mileage recorded on the STD-554 (as shown below) for the month reported. If the

mileage recorded on the STD-554 (as shown below) for the month reported. If the numbers do not match, contact the M5 Administrators at <u>RA-m5administrators@pa.gov</u> for assistance.

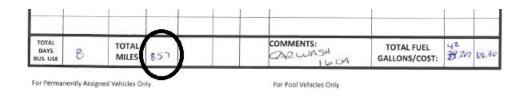

### Note the following:

- a. The "Year/Make/Model" field has been automatically populated with the Year, Make, and Model for the unit number entered.
- b. The "Last Day of Reporting Month" field has been automatically populated as follows:
  - i. If mileage has already been entered into M5 for this unit, the next month end date (i.e., calendar date) requiring mileage will auto populate.
  - ii. If you just received the unit and no mileage has yet been entered into M5, the last day of the previous month will auto populate.
- c. The "Operator at end of Reporting Month" will show the data that is currently populated into M5. If the operator is not correct, do the following:
  - i. If you have not reported this change in operator to BVM, please complete a GSVM-88 (Vehicle Inventory Change Report form) and email the completed GSVM-8 form to <u>ra-BVMR&R@pa.gov</u>.
  - ii. If you have previously submitted a GSVM-88 and the change has not yet been made to M5, please email a copy of the GSVM-88 to the M5 Administrators at <u>RA-m5administrators@pa.gov</u>. We will expedite this change for you so that you can enter your mileage.
- d. "Total Business Miles" initially displays the business miles as of your last month's data. Once you have entered this month's information and saved the record, the "Total Business Miles" will auto calculate and should reflect the current month's total. If after saving the record, this total does not match the current STD-554. Please check the STD-554 for accuracy. If you are unable to resolve the discrepancy, please report this issue as an error to the M5 Administrators <u>RA-m5administrators@pa.gov</u>.
- e. The "Current Meter Reading Date" field has been automatically populated with the date of the most recent odometer reading in M5 (Voyager fuel entry, service work order, etc.).
- f. The "Current Meter Reading" field has been automatically populated with the most recent odometer reading in M5 (Voyager fuel entry, service work order, etc.).
- g. The "Current LTD Usage" field has been automatically populated with the life-todate usage. The "Current Meter" and "Current LTD Usage" may or may not be the same.

8. To continue data entry for additional passenger vehicles, click the "Refresh" icon on the "Menu bar" as shown below. The "Commute Usage Entry" frame will come back up showing blank fields for a new entry.

| AssetWORKS Menu Search   Location: VMMAIN - DGS VEHICLE MAIN               | TEN 🔻 |
|----------------------------------------------------------------------------|-------|
| Home M5 ADMINISTRATION Favorites History Dashboard 🔬 Reports Notifications |       |
| Save Mudo Refresh X Delete                                                 |       |
| Commute Usage Entry                                                        |       |
| Commute Usage Information Location: VMMAIN DGS VEHICLE MAINTENANCE         |       |
| Commute Usage Entry (New record number 1)                                  |       |
|                                                                            | Final |

9. To exit and end the M5 session, click the Person Silhouette icon in the upper righthand corner and then Logoff, as shown below.

| 🗲 🔿 🌞 http:                             | ://m5atb01.assetworks.com/m5web/Presentation/outerfra  | r 🔎 👻 🗘 Comr                                         | nute Usage Entry | ×                         |                                             |                            |                               |                                       |                                       |                                     |                             |                      | ☆☆ ☺                                                                                                    |
|-----------------------------------------|--------------------------------------------------------|------------------------------------------------------|------------------|---------------------------|---------------------------------------------|----------------------------|-------------------------------|---------------------------------------|---------------------------------------|-------------------------------------|-----------------------------|----------------------|----------------------------------------------------------------------------------------------------|
| File Edit View Fa                       | avorites Tools Help                                    |                                                      |                  |                           |                                             |                            |                               |                                       |                                       |                                     |                             |                      | -                                                                                                    |
| AssetWORK                               | Commute Usage Entry v Location: VM                     | MAIN - DGS VEHICLE MAINT                             | "EN *            |                           |                                             |                            |                               |                                       |                                       |                                     |                             |                      |                                                                                                    |
|                                         | STRATION Favorites History Dashboard 🛦 Reports Notific | ations                                               |                  |                           |                                             |                            |                               |                                       |                                       |                                     |                             |                      |                                                                                                    |
| 🗄 Save 🕅 Ur                             | ndo 🔋 Refresh 🗱 Delete 🔑 Find                          |                                                      |                  |                           |                                             |                            |                               |                                       |                                       |                                     |                             |                      |                                                                                                    |
| Commute Us                              | sage Entry                                             |                                                      |                  |                           |                                             |                            |                               |                                       |                                       |                                     |                             |                      |                                                                                                    |
| - Commute Usage Infor                   | mation                                                 |                                                      |                  |                           |                                             |                            |                               |                                       |                                       |                                     |                             |                      |                                                                                                    |
| Location: VMMAIN                        | DGS VEHICLE MAINTENANCE                                |                                                      |                  |                           |                                             |                            |                               |                                       |                                       |                                     |                             |                      |                                                                                                    |
| Commute Usage Entry                     | (New record number 1)                                  |                                                      |                  |                           |                                             |                            |                               |                                       |                                       |                                     |                             |                      |                                                                                                    |
| Unit<br>No                              | YearMakeModel                                          | Last Day<br>of Busine<br>Reporting Days Us<br>Month  |                  | Total<br>Commute<br>Miles | Operator<br>at end of<br>Reporting<br>Month | Total<br>Business<br>Miles | Previous<br>Reporting<br>Date | Previous<br>Final<br>Meter<br>Reading | Previous<br>Total<br>Commute<br>Miles | Meter                               | Current<br>Meter<br>Reading | Current<br>LTD Usage |                                                                                                    |
| 007111799 2016 FC                       | DRD EXPLORER                                           | 07/31/2018 8                                         | 29111            | 0                         | SMITH JANE                                  | 0                          | 06/30/2018                    | 29111                                 | 0                                     | 06/30/2018                          | 29111                       | 29106                |                                                                                                    |
|                                         |                                                        | 0                                                    |                  |                           |                                             |                            |                               |                                       |                                       |                                     |                             |                      |                                                                                                    |
|                                         | r://m5atb01 assetworks.com/m5web/Presentation/outerfra | - ⊅ - Ċ 🔆 Comm                                       | ute Usage Entry  | ×                         |                                             |                            |                               |                                       |                                       |                                     |                             |                      |                                                                                                    |
| AssetWORK                               | Commute Usage Entry   Location: VM                     | MAIN - DGS VEHICLE MAINT                             | EN *             |                           |                                             |                            |                               |                                       |                                       |                                     |                             |                      | ×                                                                                                    |
| Home MS ADMINE                          | STRATION Favorites History Dashboard 🔬 Report.         |                                                      |                  |                           |                                             |                            |                               |                                       |                                       |                                     |                             |                      | Language: English<br>Company: PA<br>Site: pa_test<br>Database: PA Test                                                                                   |
| Save D                                  | Indo 🔞 Refresh 🗱 Delete 🖉 Find                         |                                                      |                  |                           |                                             |                            |                               |                                       |                                       |                                     |                             |                      | Databasis: PA Test<br>Unique Id: NAMEDIAZ<br>Date format: MM/DD/YYYY                                                                                     |
| Commute Us                              | • •                                                    |                                                      |                  |                           |                                             |                            |                               |                                       |                                       |                                     |                             |                      | Location: VMMAIN - DGS VEHICLE MAINTENANCE<br>Your Time Zone: Eastern Standard Time<br>Browser: Internet Explorer<br>Server: M5ATB01<br>Touch Device: No |
| Commute Usage Infor<br>Location: VMMAIN | DGS VEHICLE MAINTENANCE                                |                                                      |                  |                           |                                             |                            |                               |                                       |                                       |                                     |                             |                      | Change Password                                                                                                    |
|                                         |                                                        |                                                      |                  |                           |                                             |                            |                               |                                       |                                       |                                     |                             |                      | Edit User Profile                                                                                                    |
| Commute Usage Entry                     | (New record number 1)                                  |                                                      | Final            |                           |                                             |                            |                               |                                       |                                       |                                     |                             | (                    |                                                                                                    |
| Unit<br>No                              | Year/Make/Model                                        | Last Day<br>of Busines<br>Reporting Days Us<br>Month |                  | Total<br>Commute<br>Miles | Operator<br>at end of<br>Reporting<br>Month | Total<br>Business<br>Miles | Previous<br>Reporting<br>Date | Previous<br>Final<br>Meter<br>Reading | Previous<br>Total<br>Commute<br>Miles | Current<br>Meter<br>Reading<br>Date | Current<br>Meter<br>Reading | Current<br>LTD Usage |                                                                                                    |
| 007111799 2016 F0                       |                                                        |                                                      |                  | _                         |                                             |                            |                               |                                       |                                       |                                     |                             |                      |                                                                                                    |
|                                         |                                                        | 07/31/2018 8                                         | 29111            | 0                         | SMITH JANE 0                                |                            | 06/30/2018                    | 29111                                 | 0                                     | 06/30/2018                          | 9111                        | 29106                |                                                                                                    |

The M5 Log In screen will appear after you have logged off successfully

| AssetWORKS                                        |            |               |
|---------------------------------------------------|------------|---------------|
| FleetFocus M5                                     |            |               |
| User name:<br>Password:                           |            |               |
| Location:                                         |            | Ŷ             |
| Remember My Logon Information     Change password |            |               |
|                                                   |            | vice Solution |
| Log In                                            | rield Serv | Ace Solution  |

#### QUERYING M5 for COMMUTE USAGE ENTRY

To verify the mileage entry for a given unit and/or given month, you can query M5 through "Commute Usage Query".

- 1. To open, click in the box next to "MENU" and then type "Commute Usage Query"
- 2. Click on the highlighted field "Commute Usage Query"

| AssetWO  | RKS       | MEN |         | <b>२</b> Searc   | h Frames and Re      | ports     | ¥  |
|----------|-----------|-----|---------|------------------|----------------------|-----------|----|
| Home     | Favorites | •   | History | ~                | Reports <sup>0</sup> | Dashboard |    |
|          |           |     |         |                  |                      |           |    |
| AssetWOF | rks 🛛     | MEN | U       | <b>)</b> Searc   | h Frames and Rep     | oorts     | *  |
| Home     | Favorites | •~  | Histo   | ommute<br>Frames | usage query <        | >         | ×Q |
| SAVE     | UNDO      |     |         |                  | ute Usage Query      | )         | ſ  |
| ^        |           |     |         |                  |                      | -         |    |

- 3. Type the "Unit Number" in the field next to "Unit Number" and then press the "tab" key on your keyboard
- 4. Click "Retrieve"

Commute Usage Query

| - Selection Criteria                                   |                                                                                     |
|--------------------------------------------------------|-------------------------------------------------------------------------------------|
| Unit Number 007111799 ×                                | 2016 FORD EXPLORER                                                                  |
| Operator                                               |                                                                                     |
| Location                                               |                                                                                     |
| Start Date: 28                                         |                                                                                     |
| End Date: 28                                           |                                                                                     |
| Clear Retrieve                                         |                                                                                     |
| U                                                      |                                                                                     |
| Commute Usage History (Loaded 0 records                | 3)                                                                                  |
| Unit Number Effective Business<br>Date Days Used Locat | ion Operator Meter Commute Business LTD Date Entered/<br>Usage Usage Usage Modified |
|                                                        |                                                                                     |

5. If you would like to filter to a certain "Operator", "Location" and or "Start / End Date", enter criteria into those fields.

| Commute Usage Query   |                    |  |  |  |  |  |  |  |
|-----------------------|--------------------|--|--|--|--|--|--|--|
| Selection Criteria    |                    |  |  |  |  |  |  |  |
| Unit Number 007111799 | 2016 FORD EXPLORER |  |  |  |  |  |  |  |
| Operator              | 1                  |  |  |  |  |  |  |  |
| Location              |                    |  |  |  |  |  |  |  |
| Start Date:           |                    |  |  |  |  |  |  |  |
| End Date:             |                    |  |  |  |  |  |  |  |
| Clear Retrieve        | •                  |  |  |  |  |  |  |  |

6. If you only enter the unit #, you will see all commute usage data entered in M5 against that unit #.

| - Selection Criteria                                                                                                    |
|----------------------------------------------------------------------------------------------------|
| Unit Number 007111799 × 2016 FORD EXPLORER                                                                                                    |
| Operator                                                                                                    |
| Location                                                                                                    |
| Start Date: 28                                                                                                    |
| End Date: 28                                                                                                    |
| Clear Retrieve                                                                                                    |
|                                                                                                    |
| Commute Usage History (Loaded 0 records)                                                                                                    |
| Unit Number Effective Business Location Operator Meter Commute Business LTD Date Entered/<br>Date Days Used Location Operator Meter Usage Usage Usage Modified |
|                                                                                                    |

Below is a sample of the commute usage query placed against unit # 007110500. Each field is described below.

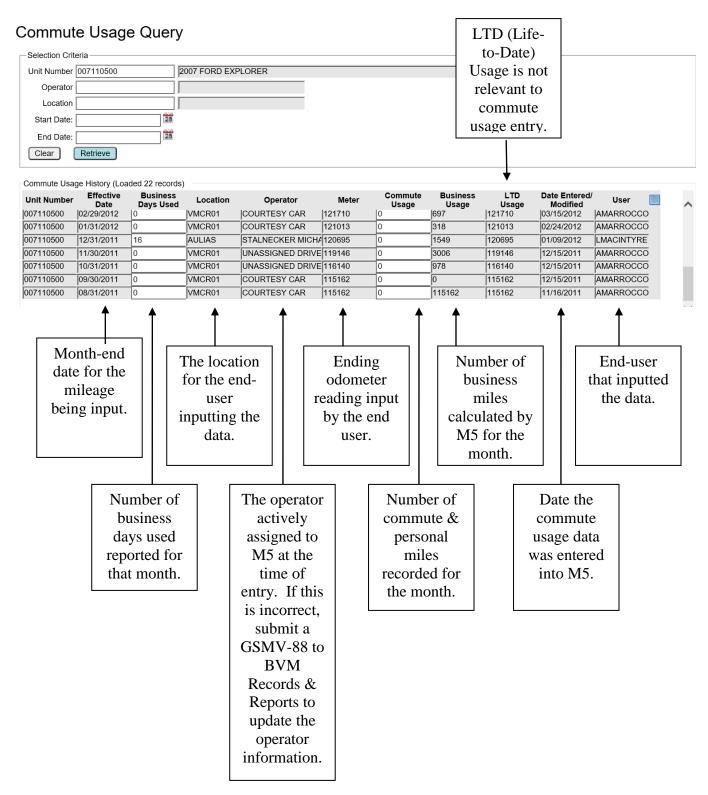

#### ERROR REPORTING AND ASSISTANCE WITH M5

Errors must be reported to the M5 Division for resolution. When encountering errors, please email a **screenshot of the error message** and a copy of the "STD-554" (for the same reporting month that is shown on the error message) to "GS, M5 Resource" account at <u>RA-m5administrators@pa.gov</u>.

To create a screenshot, complete the following steps:

1. Make sure the error message is displayed on your monitor. Position this error message so that we see what you have entered into the "Commute Usage Entry" frame for the unit causing the error.

Example of an error message:

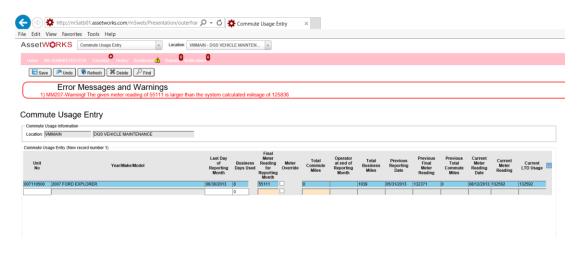

 On your keyboard, click on the "Print Screen" button (typically found in the top row towards the right-hand side of your keyboard). By clicking on the Print Screen button, you have basically taken a picture of the information displayed on your monitor.

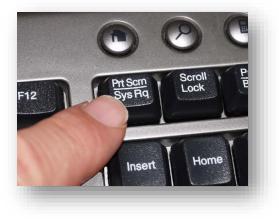

3. Now go to Outlook and open a new email message. With your cursor positioned in the body of the email, right click your mouse and select "<u>Paste</u>" from the drop-down menu. The image of your error message should now appear in the body of your email.

| Be sure to send the<br>message to "GS, M5<br>Administrators" at <u>RA-</u><br><u>m5administrators@pa</u><br>.gov | Image: Second for the second for the second for | - = × |
|----------------------------------------------------------------------------------------------------|----------------------------------------------------------------------------------------------------|-------|
| It is also extremely<br>helpful if you include<br>the unit # in your<br>Subject line.                            | X       Cut         X       Sopy         X       Base         A       Font         Y       Baragraph         Y       Builets         X       Builets         Y       Mumbering         X       Loog Up         Synonyms       Y         Tagniate       Y         Styles       Y                                                                                                    |       |

Please note, errors must be documented via email for the M5 Division to research and make any necessary corrections. However, if you need to talk to someone in the M5 Division, please feel free to give one of us a call.

Please note the M5 Division working hours are M-F 7:30 a.m. to 3:30 p.m.

Email is the preferred method of communication because all three administrators have access to the M5 Administrators Resource Account. In the event one person is off, another person can respond to the email.

GS, M5 Administrators Resource Account <u>RA-m5administrators@pa.gov</u>

> Nicole Amediaz 717-787-1394

### Tyler Schmidt 717-346-3344

#### Nyla Collins 717-705-8583